## Und so Funktioniert's (Stay Informed App)

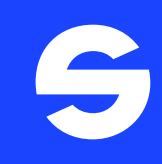

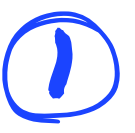

Öffnen Sie auf Ihrem Smartphone den Google Play Store (Android-Handys) oder den App Store (iPhones).

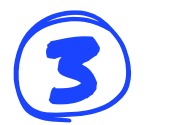

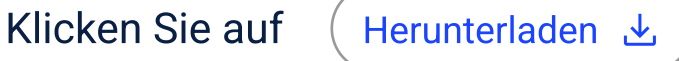

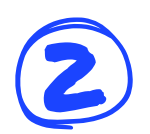

2 Geben Sie im Suchfeld ein: Stay Informed App oder scannen Sie den QR Code:

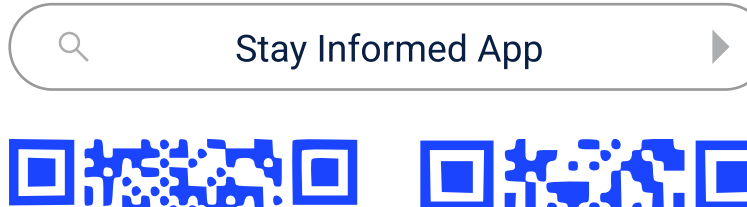

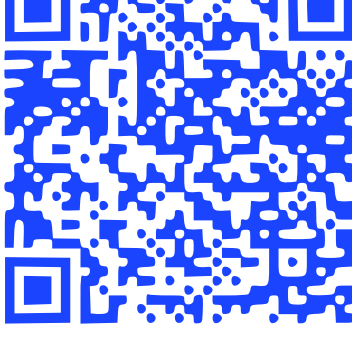

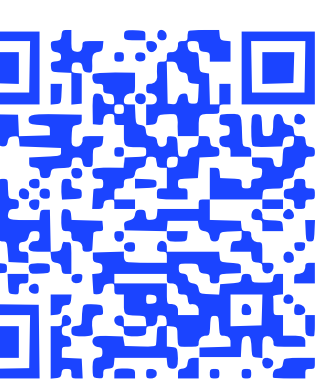

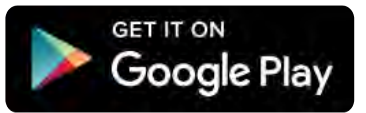

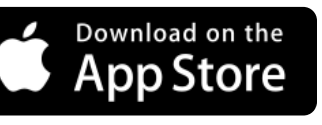

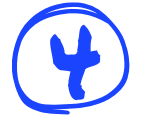

4 Nach der Installation klicken Sie auf Öffnen

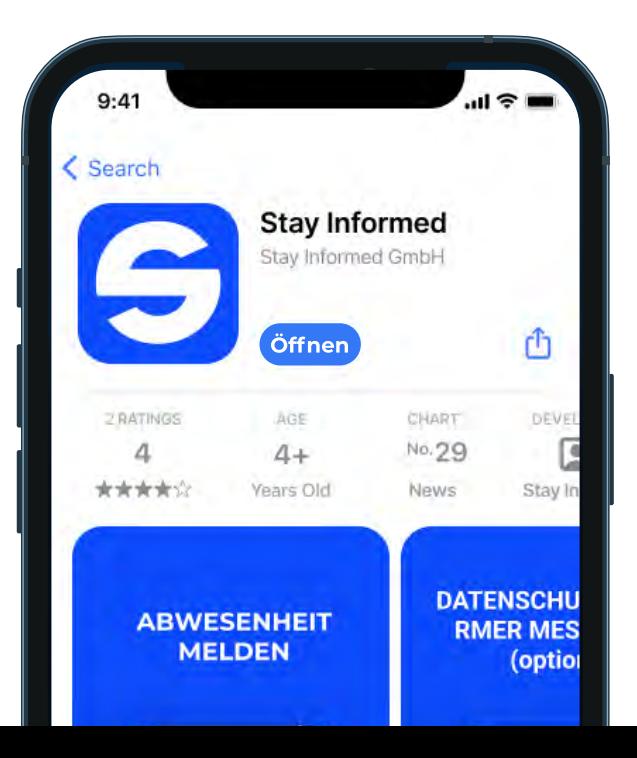

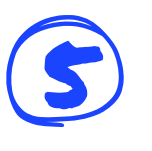

5 Gehen Sie auf Jetzt registrieren

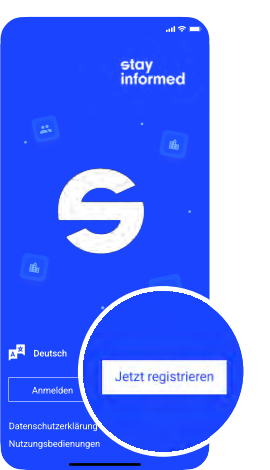

6 Geben Sie die ID-Nummer unserer Einrichtung/ unseres Unternehmens ein

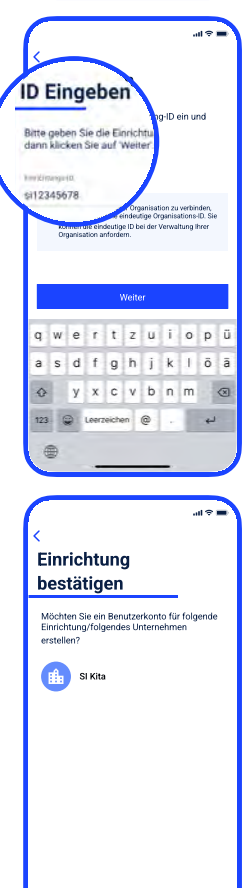

Bestätigen

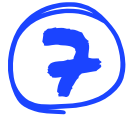

Klicken Sie auf Bestätigen

## **Konto-Details**

Vorname

Gruppe 3

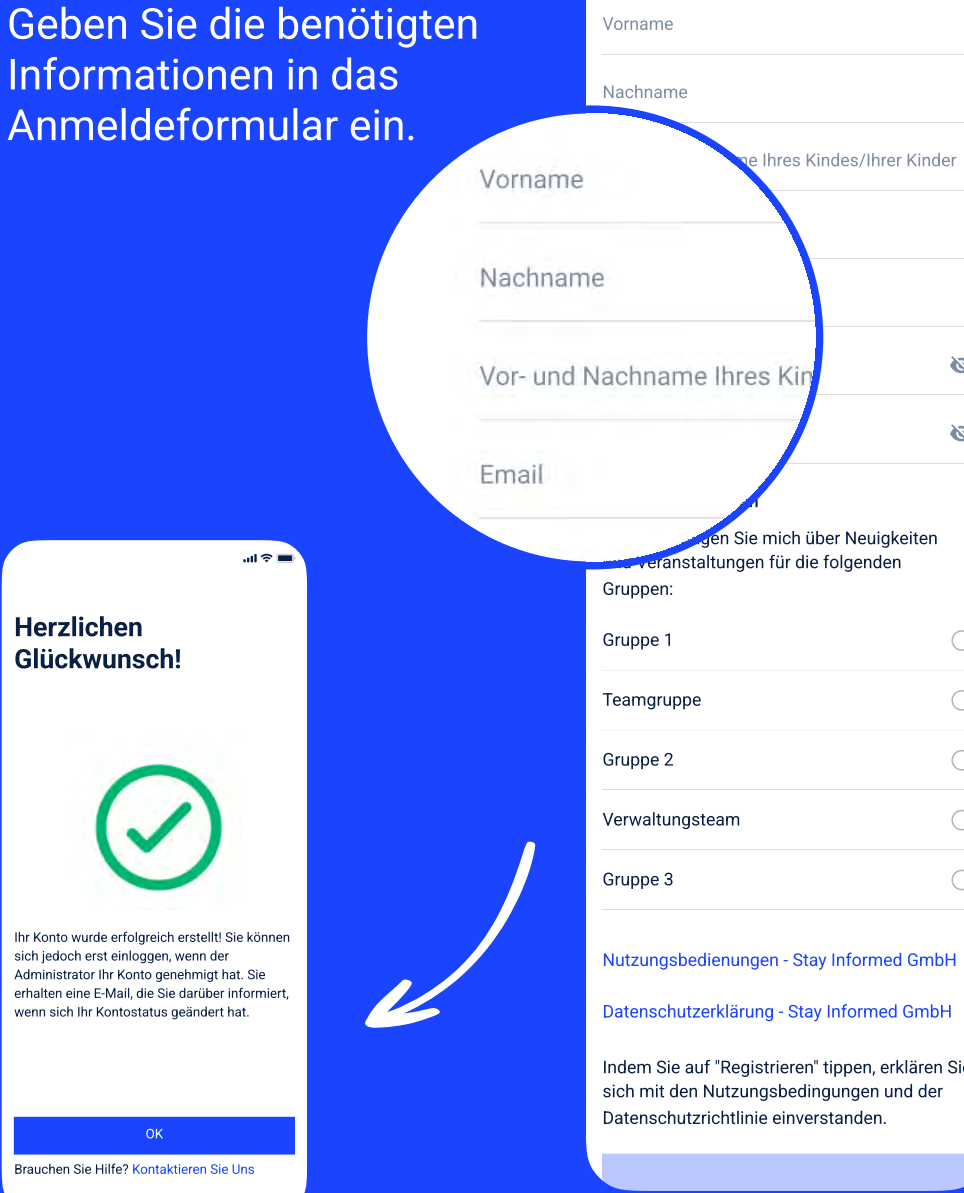

Nachname e Ihres Kindes/Ihrer Kinder  $\bullet$ Vor- und Nachname Ihres Kin  $\ddot{\circ}$ Gruppen auswählen en Sie mich über Neuigkeiten eranstaltungen für die folgenden Gruppen:  $\bigcirc$ Gruppe 1  $\bigcirc$ Teamgruppe  $\bigcirc$ Gruppe 2 Verwaltungsteam  $\bigcirc$ 

 $\sin \widehat{\pi}$ 

sich jedoch erst einloggen, wenn der Administrator Ihr Konto genehmigt hat. Sie erhalten eine E-Mail, die Sie darüber informiert, wenn sich Ihr Kontostatus geändert hat.

8

Datenschutzerklärung - Stay Informed GmbH Indem Sie auf "Registrieren" tippen, erklären Sie sich mit den Nutzungsbedingungen und der

 $\bigcirc$ 

Datenschutzrichtlinie einverstanden.

9

Sie erhalten dann in Kürze – nach der Prüfung durch uns, die Freigabe und können sich dann einloggen. Diese Prüfung erfolgt einmalig beim ersten Anmelden, danach steht Ihnen die App immer unmittelbar zur Verfügung.

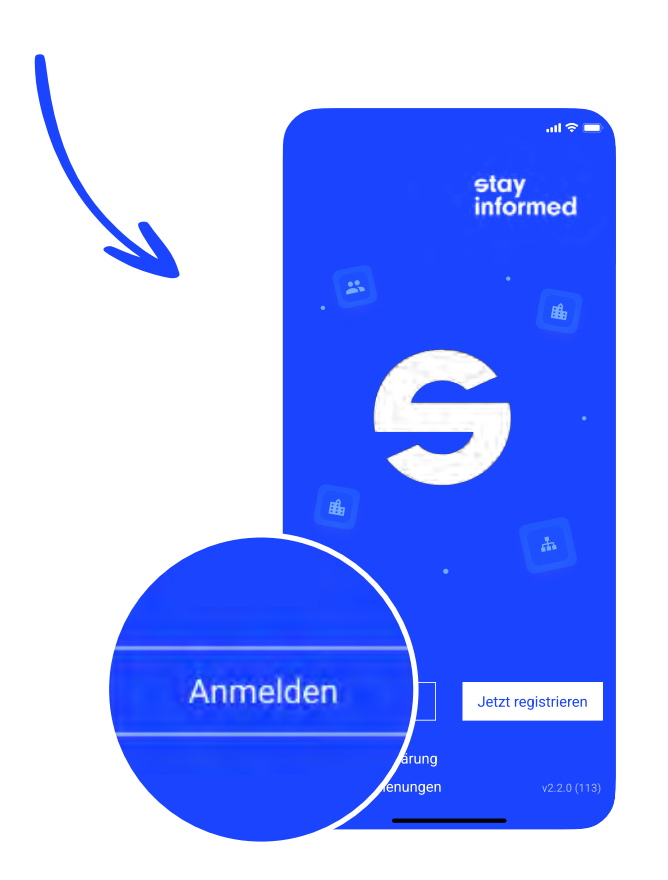

## WIR WÜNSCHEN VIEL SPASS!

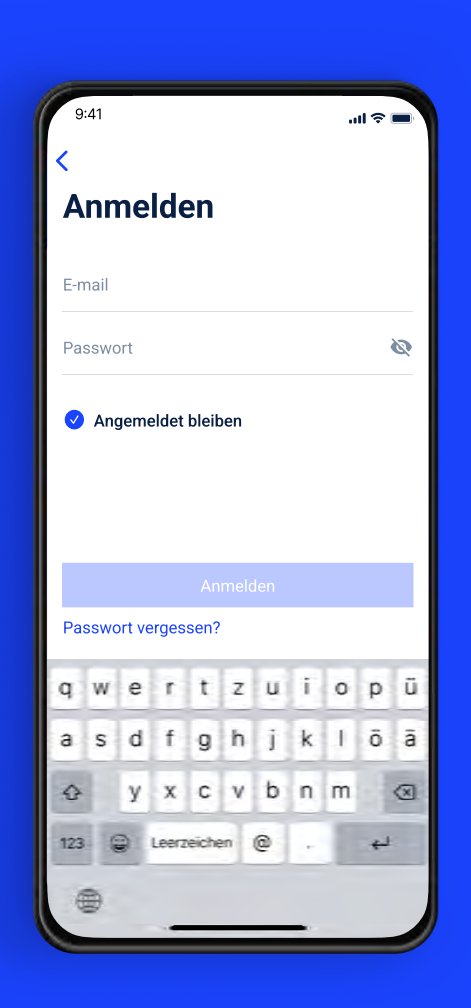

## Und so funktioniert's Stay Informed Web App

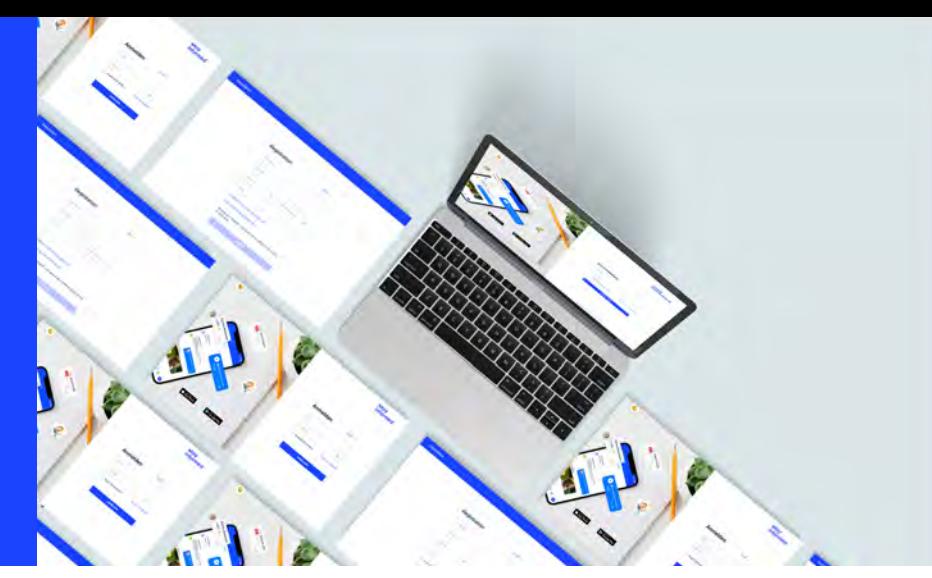

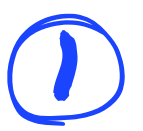

Wir tragen Ihre E-Mail-Adresse in das Verwaltungsportal ein.

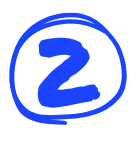

Sie bekommen eine Einladungs-E-Mail mit einem Link zur Web App Registrierungsseite.<br>Dieser Link ist 7 Tage gültig. Auf der Registrierungsseite müssen Sie ein Passwort festle Dieser Link ist 7 Tage gültig. Auf der Registrierungsseite müssen Sie ein Passwort festlegen. Es wird zusätzlich nach einem Code gefragt, den Sie von uns persönlich erhalten.

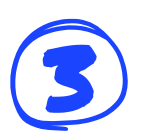

3 Nach der Registrierung haben Sie Zugriff auf die Web App.

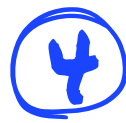

4 Sie erhalten bei neuen Benachrichtigungen eine E-Mail. Zum Lesen dieser müssen Sie sich in der Web App anmelden.

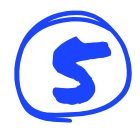

5 Sie melden sich mit Ihrer E-Mail-Adresse und Ihrem festgelegten Passwort ein.

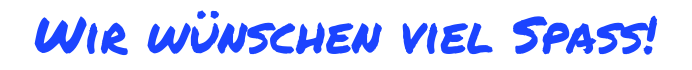